# **Testing Windows Applications using Appium and JUnit in Java**

### **Overview**

In this tutorial, we will create a JUnit Test Case in Java, using the [Appium](http://appium.io) library for automation of Windows applications.

## **Description**

The following automated test class validates the "Calculator" Windows native application using several methods (i.e., Tests) for validating each arithmetic operation.

#### **Please note** ⊕

This example is taken from the public Github repository [https://github.com/Microsoft/WinAppDriver/tree/master/Samples/Java/CalculatorTest.](https://github.com/Microsoft/WinAppDriver/tree/master/Samples/Java/CalculatorTest) It also provides examples for other languages.

### Requirement

WinAppDriver must be running in the destination machine (i.e., the one having Windows and the "Calculator" application), or the Appium Desktop.

WinAppDriver.exe 192.168.56.102 4723

We will make a simple update to the pom.xml file in order to generate a JUnit xml report.

#### pom.xml

```
<project xmlns="http://maven.apache.org/POM/4.0.0"
         xmlns:xsi="http://www.w3.org/2001/XMLSchema-instance"
        xsi:schemaLocation="http://maven.apache.org/POM/4.0.0 http://maven.apache.org/xsd/maven-4.0.0.xsd">
   <modelVersion>4.0.0</modelVersion>
   <groupId>CalculatorTest</groupId>
   <artifactId>CalculatorTest</artifactId>
    <version>1.0-SNAPSHOT</version>
   <dependencies>
       <dependency>
           <groupId>org.seleniumhq.selenium</groupId>
            <artifactId>selenium-java</artifactId>
            <version>3.3.1</version>
        </dependency>
        <dependency>
           <groupId>junit</groupId>
            <artifactId>junit</artifactId>
            <version>4.12</version>
        </dependency>
        <dependency>
           <groupId>io.appium</groupId>
            <artifactId>java-client</artifactId>
            <version>5.0.0-BETA6</version>
        </dependency>
   </dependencies>
    <reporting>
       <plugins>
           <plugin>
                <artifactId>maven-surefire-report-plugin</artifactId>
           </plugin>
       </plugins>
   </reporting>
</project>
```
The class implementing the automated tests needs to be updated in order to properly set up the IP of the Appium server.

 $11*$ /  $\mskip-5mu/\mskip-5mu$ // Copyright (c) 2016 Microsoft Corporation. All rights reserved.  $\frac{1}{2}$ // This code is licensed under the MIT License (MIT).  $\frac{1}{2}$ // THE SOFTWARE IS PROVIDED "AS IS", WITHOUT WARRANTY OF ANY KIND, EXPRESS OR // IMPLIED, INCLUDING BUT NOT LIMITED TO THE WARRANTIES OF MERCHANTABILITY, // FITNESS FOR A PARTICULAR PURPOSE AND NONINFRINGEMENT. IN NO EVENT SHALL THE // AUTHORS OR COPYRIGHT HOLDERS BE LIABLE FOR ANY CLAIM, DAMAGES OR OTHER // LIABILITY, WHETHER IN AN ACTION OF CONTRACT, TORT OR OTHERWISE, ARISING FROM, // OUT OF OR IN CONNECTION WITH THE SOFTWARE OR THE USE OR OTHER DEALINGS IN // THE SOFTWARE.  $\frac{1}{2}$ import org.junit.\*; import org.openga.selenium.WebElement; import org.openqa.selenium.remote.DesiredCapabilities; import java.util.concurrent.TimeUnit; import java.net.URL; import io.appium.java\_client.windows.WindowsDriver;

```
public class CalculatorTest {
    private static WindowsDriver CalculatorSession = null;
    private static WebElement CalculatorResult = null;
    @BeforeClass
    public static void setup() {
        try {
             DesiredCapabilities capabilities = new DesiredCapabilities();
             capabilities.setCapability("app", "Microsoft.WindowsCalculator_8wekyb3d8bbwe!App");
             CalculatorSession = new WindowsDriver(new URL("http://192.168.56.102:4723"), capabilities);
             CalculatorSession.manage().timeouts().implicitlyWait(2, TimeUnit.SECONDS);
             CalculatorResult = CalculatorSession.findElementByAccessibilityId("CalculatorResults");
             Assert.assertNotNull(CalculatorResult);
         }catch(Exception e){
            e.printStackTrace();
         } finally {
         }
    }
    @Before
    public void Clear()
     {
        CalculatorSession.findElementByName("Clear").click();
        Assert.assertEquals("0", _GetCalculatorResultText());
     }
    @AfterClass
    public static void TearDown()
\{ CalculatorResult = null;
        if (CalculatorSession != null) {
             CalculatorSession.quit();
         }
        CalculatorSession = null;
    }
    @Test
    public void Addition()
\{ CalculatorSession.findElementByName("One").click();
        CalculatorSession.findElementByName("Plus").click();
        CalculatorSession.findElementByName("Seven").click();
        CalculatorSession.findElementByName("Equals").click();
        Assert.assertEquals("8", _GetCalculatorResultText());
    }
    @Test
    public void Combination()
     {
        CalculatorSession.findElementByName("Seven").click();
        CalculatorSession.findElementByName("Multiply by").click();
        CalculatorSession.findElementByName("Nine").click();
        CalculatorSession.findElementByName("Plus").click();
        CalculatorSession.findElementByName("One").click();
        CalculatorSession.findElementByName("Equals").click();
        CalculatorSession.findElementByName("Divide by").click();
        CalculatorSession.findElementByName("Eight").click();
        CalculatorSession.findElementByName("Equals").click();
       Assert.assertEquals("8", GetCalculatorResultText());
    }
    @Test
    public void Division()
\{ CalculatorSession.findElementByName("Eight").click();
        CalculatorSession.findElementByName("Eight").click();
        CalculatorSession.findElementByName("Divide by").click();
        CalculatorSession.findElementByName("One").click();
```

```
 CalculatorSession.findElementByName("One").click();
        CalculatorSession.findElementByName("Equals").click();
        Assert.assertEquals("8", _GetCalculatorResultText());
    }
    @Test
    public void Multiplication()
    {
        CalculatorSession.findElementByName("Nine").click();
        CalculatorSession.findElementByName("Multiply by").click();
        CalculatorSession.findElementByName("Nine").click();
        CalculatorSession.findElementByName("Equals").click();
        Assert.assertEquals("81", _GetCalculatorResultText());
    }
    @Test
    public void Subtraction()
\{ CalculatorSession.findElementByName("Nine").click();
        CalculatorSession.findElementByName("Minus").click();
        CalculatorSession.findElementByName("One").click();
        CalculatorSession.findElementByName("Equals").click();
       Assert.assertEquals("8", GetCalculatorResultText());
    }
    protected String _GetCalculatorResultText()
    {
        // trim extra text and whitespace off of the display value
        return CalculatorResult.getText().replace("Display is", "").trim();
    }
```
#### Tests can be run using Maven.

mvn clean test

}

After successfully running the Test cases and generating the JUnit XML report (e.g., [TEST-CalculatorTest.xml](https://docs.getxray.app/download/attachments/32806871/TEST-CalculatorTest.xml?version=1&modificationDate=1529941989384&api=v2)), it can be imported to Xray (by using either the REST API or the **Import Execution Results** action within the Test Execution).

Each JUnit's Test Case is mapped to a Generic Test in Jira, and the **Generic Test Definition** field contains the name of the class and the method name that implements the Test Case.

**Tests** 

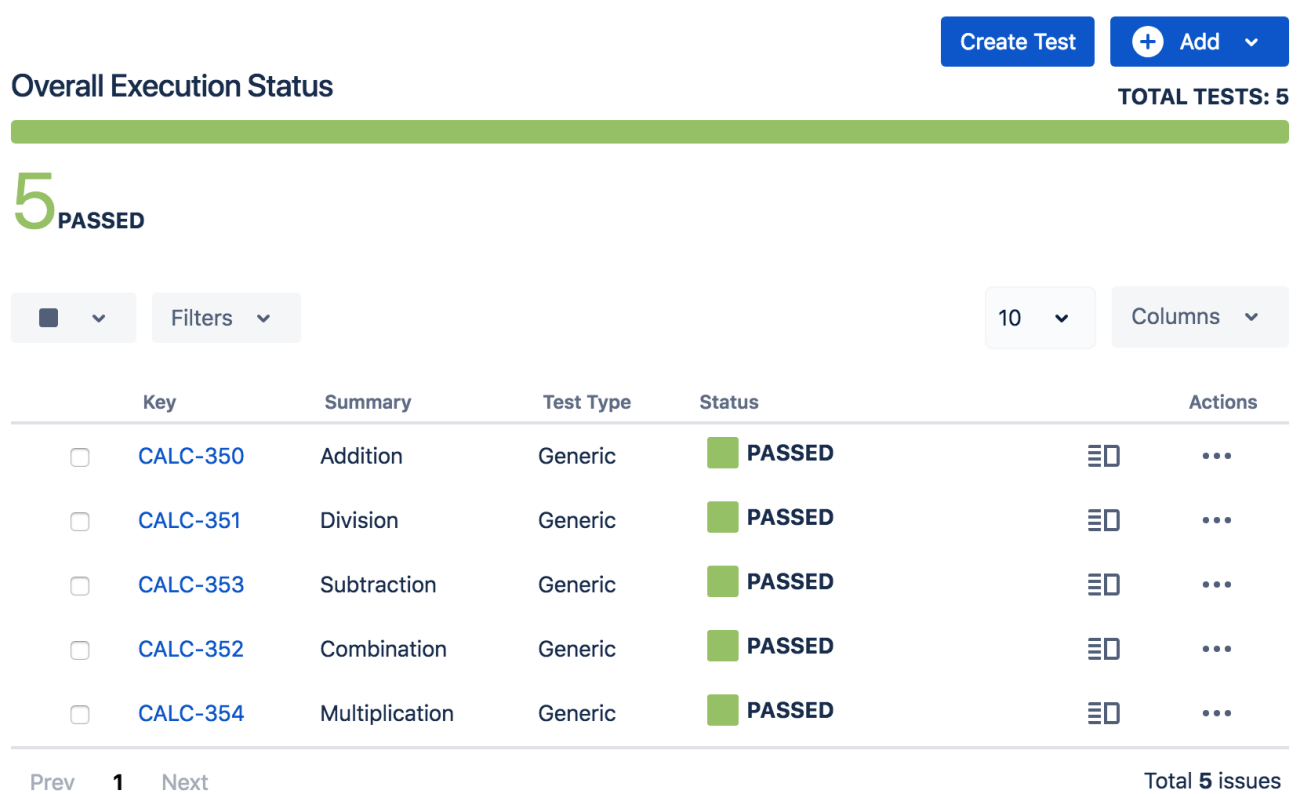

The Execution Details of the Generic Test contains information about the Test Suite, which in this case corresponds to the Test Case class.

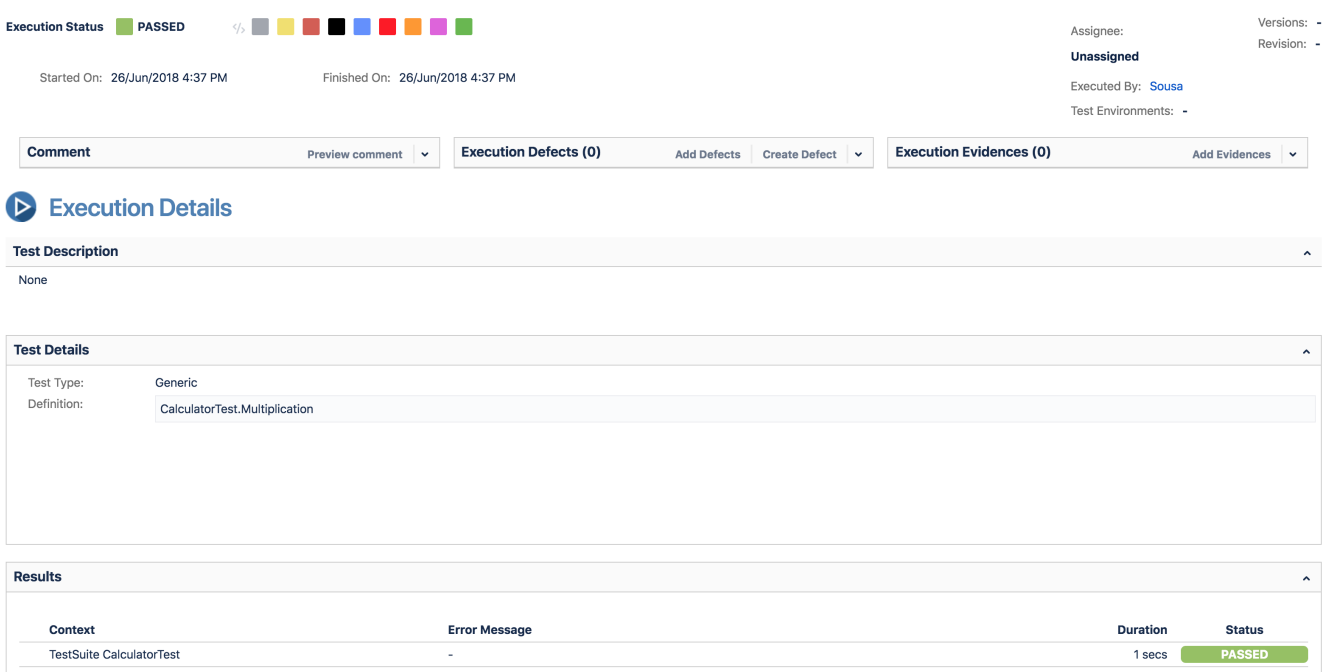

## References

- <https://github.com/Microsoft/WinAppDriver>
- <http://appium.io>